# **Dell Command | Update**

Version 3.1 User's Guide

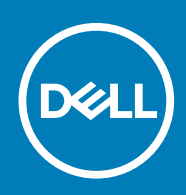

### Notes, cautions, and warnings

**NOTE: A NOTE indicates important information that helps you make better use of your product.**

**CAUTION: A CAUTION indicates either potential damage to hardware or loss of data and tells you how to avoid the problem.**

**WARNING: A WARNING indicates a potential for property damage, personal injury, or death.** 

**© 2020 Dell Inc. or its subsidiaries. All rights reserved.** Dell, EMC, and other trademarks are trademarks of Dell Inc. or its subsidiaries. Other trademarks may be trademarks of their respective owners.

# **Contents**

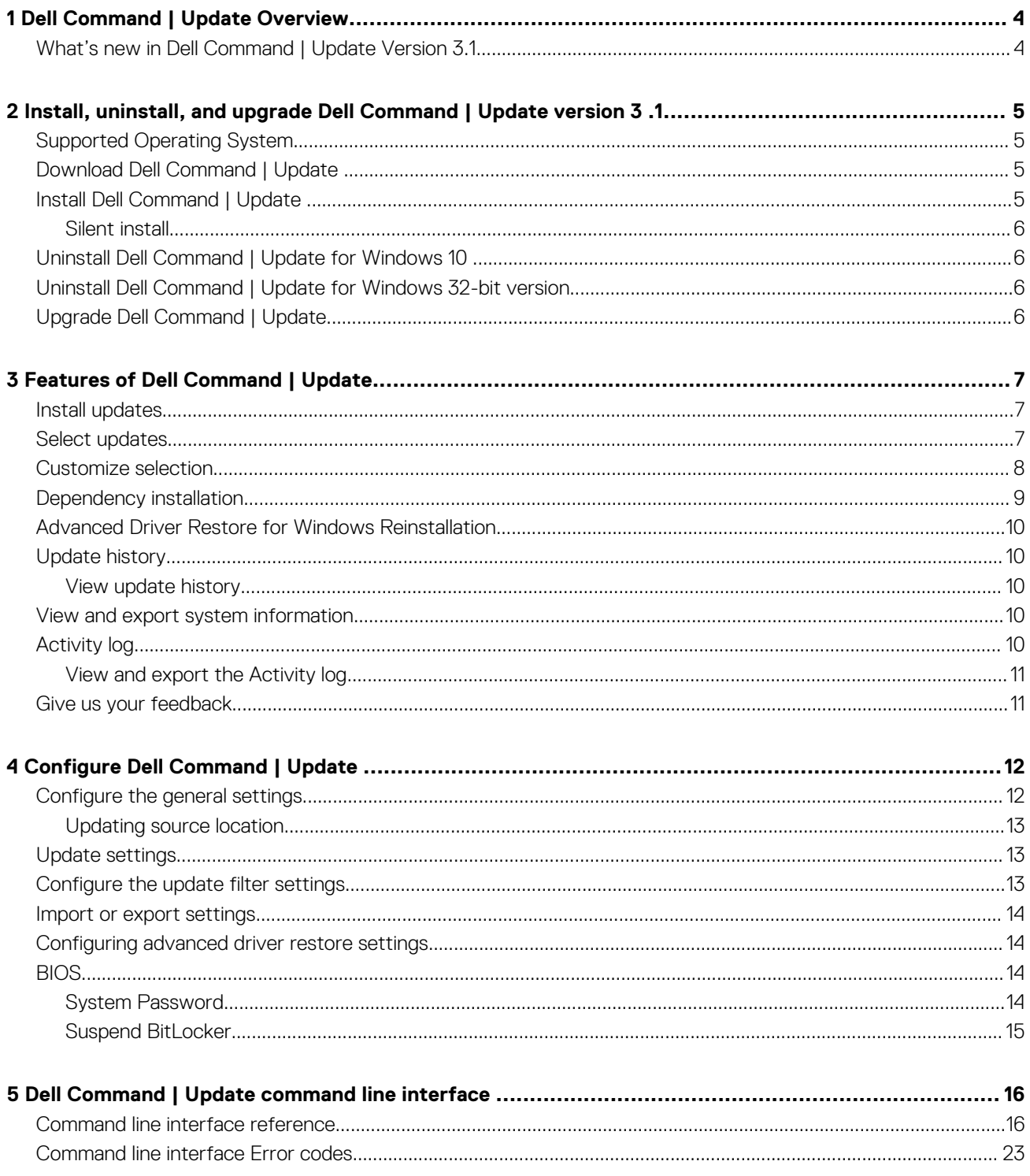

# **Dell Command | Update Overview**

<span id="page-3-0"></span>Dell Command | Update is one-to-one standalone utility that enables you to update Dell client systems with the latest drivers, BIOS, applications, and firmware. The benefits of using Dell Command | Update are:

- Simplifies system management and the update process for Dell client systems.
- An easy-to-use CLI, which can be used for automating driver installation and updates.
- An easy-to-use GUI, which helps to identify and apply the appropriate updates for the system.

You can find the other product guides for your reference at **dell.com/support/manuals**.

#### **Topics:**

• What's new in Dell Command | Update Version 3.1

## **What's new in Dell Command | Update Version 3.1**

Dell Command | Update provides the following features and enhancements in this release:

- Support for BIOS updates with BitLocker encrypted drives on the system
- Support for Command Line Interface (CLI)
- Support for scheduling the updates, once in a week or once in a month

# <span id="page-4-0"></span>**Install, uninstall, and upgrade Dell Command | Update version 3 .1**

This section contains information about the installation, uninstallation, and upgrading the Dell Command | Update.

**NOTE: There are two downloads available for Dell Command | Update:**

- **1. Universal Windows Platform version supported only on Windows 10 RS1 Build #14393 or later for 64-bit operating system**
- **2. Windows 32-bit version**

#### **Topics:**

- Supported Operating System
- Download Dell Command | Update
- Install Dell Command | Update
- [Uninstall Dell Command | Update for Windows 10](#page-5-0)
- [Uninstall Dell Command | Update for Windows 32-bit version](#page-5-0)
- [Upgrade Dell Command | Update](#page-5-0)

## **Supported Operating System**

Dell Command | Update 3.1 Windows 32-bit package supports the following operating systems:

- Microsoft Windows 7 (32-bit and 64-bit)
- Microsoft Windows 8 (32-bit and 64-bit)
- Microsoft Windows 8.1 (32-bit and 64-bit)
- Microsoft Windows 10 (32-bit and 64-bit)

Dell Command | Update for Windows 10 starting from RS1 Build #14393 (x64) is supported.

# **Download Dell Command | Update**

To download the latest version of the Dell Command | Update:

- 1. Go to <https://www.dell.com/support/article/sln311129>.
- 2. Depending on your requirement, select either the Universal Windows Platform version or the Win32 version.
- 3. Under Available formats, click Download File.

# **Install Dell Command | Update**

#### To install Dell Command | Update:

- 1. Double-click the .exe file that is downloaded from the Dell support site.
- 2. Click **Install**.

#### **NOTE: You must have administrative rights to install Dell Command | Update.**

- 3. On the **Welcome** screen, click **Next**.
- 4. On the **License Agreement** screen, select **I accept the terms in the license agreement**, and then click **Next**.
- 5. On the **Begin Install** screen, click **Install**.
- 6. During the installation, you may click **Yes, I want to participate in the program** option available on the **Improvement Program Consent** screen to participate in the Dell Command | Update Improvement program.
- 7. Click **Install** on the **Ready to Install the Program** screen.
- 8. On the **Installation Wizard Completed** screen, click **Finish**.

## <span id="page-5-0"></span>**Silent install**

To perform silent installation of Dell Command | Update, run the following command in a command prompt with administrative privilege: Dell-Command-Update\_xxxxx\_WIN\_y.y.y\_A00.EXE /s

Optionally to capture the installation log, run the following command: Dell-Command-Update\_xxxxx\_WIN\_y.y.y\_A00.EXE /s / l="C:\log path\log.txt"

# **Uninstall Dell Command | Update for Windows 10**

Do the following:

- Click **Start**.
- Select **Control Panel**, and then click **Programs** or **Programs And Features** (Recommended).
- Select Dell Command | Update, and then click **Uninstall**.

Or

- Open **Windows Settings**
- Select **System**, and then click **Apps and Features**
- Select Dell Command | Update, and then click **Uninstall**.

To uninstall Dell Command | Update for Window 10 by using command prompt, run the following command with administrative privileges: Dell-Command-Update\_xxxxx\_WIN\_y.y.y\_A00.EXE /x

# **Uninstall Dell Command | Update for Windows 32 bit version**

Do the following:

- Click **Start**.
- Select **Control Panel**, and then click **Programs** or **Programs And Features** (Recommended).

• Select Dell Command | Update, and then click **Uninstall**.

Or on Windows 10 operating systems do the following:

- Open **Windows Settings**
- Select **System**, and then click **Apps and Features**
- Select Dell Command | Update, and then click **Uninstall**

To uninstall Dell Command | Update for Window 32-bit package version by using command prompt, execute the following command with administrative privileges: Dell-Command-Update XXXXX WIN y.y.y A00.EXE /x

## **Upgrade Dell Command | Update**

You can upgrade Dell Command | Update in the following ways:

• **Manual update:** Download and install Dell Command | Update 3.1 from **dell.com/support**. For more information, see [Install updates.](#page-6-0)

While installing the new version, the installer prompts for upgrade, select **Yes** to continue the upgrade.

#### **NOTE: Upgrades are supported as follows:**

- **○ You can upgrade Dell Command | Update for Windows 10 (Universal Windows Platform) from version 3.0 or later to version 3.1.**
- **○ You can upgrade Dell Command | Update (Windows 32) from version 2.4 to 3.1.**
- **Self-update:** If the application is already installed, Launch the application and click the **Check** button on the **Welcome** screen to check for updates. If newer versions of Dell Command | Update are available, then the latest version of Dell Command | Update is listed under Recommended updates. Select the update, and install the newer version of the application.

#### **NOTE: During the upgrade, application settings are retained.**

# **Features of Dell Command | Update**

## <span id="page-6-0"></span>**Install updates**

To check for, and install updates on a Dell system:

- 1. On the **Welcome** screen, click **CHECK**.
	- a. Dell Command | Update connects to **Downloads.dell.com**, and checks for updates.
	- b. Click **CANCEL** to return to the previous screen without checking for updates. For more information about changing the source location, see [General Settings.](#page-11-0)

The **Checking for updates** task starts and the **Checking for Updates** screen is displayed.

The **Checking for updates** task includes the following:

- Checking for component updates
- Scanning for system devices
- Determining available updates

The **Checking for Updates** screen provides the status of the system scan. When updates are found, Dell Command | Update prompts you to install the updates.

If no updates are found, a **No updates available** message is displayed indicating that the devices on the system are up-to-date. Click **Close** to exit Dell Command | Update.

Based on the availability of updates and preferences you have set, the **No updates available** message is displayed. This message is displayed in the following scenario:

- If the default filters are modified and there are no updates found based on the filter criteria, then change the filter criteria to get available updates.
- When you retain the default **Update Filter** preferences and no updates are available.
- 2. Click **VIEW DETAILS** to choose the updates you want to install on the system. The **Customize Selection** screen is displayed. For more information, see [Customizing Updates](#page-7-0).
- 3. Optionally, If you want Dell Command | Update to automatically restart the system after installing updates, select **Automatically restart system (when required)**.
- 4. Click **INSTALL** to install the selected updates on the system.
	- **NOTE: If you click CANCEL during installation, Dell Command | Update does not roll back the updates that are already applied and returns to Welcome screen.**

## **Select updates**

On the **Welcome** screen, when you click **CHECK**, the **Checking for updates** task is run and if updates are available for the system, the **Selected Updates** screen is displayed.

The update summary is displayed next to the heading in the format — update type  $\langle x \rangle$  of y; z MB> in megabytes (MB):

- 'x' is the number of updates to be downloaded
- 'y' is the total number of updates available
- 'z' is the size of the available updates

Based on importance, the updates are described as follows:

- **Critical Updates**—These updates are important for improving the reliability, security, and availability of the system.
- **Recommended Updates**—These updates are recommended for installation on the system.
- **Optional Updates**—These updates are optional updates.
- **Dell Docking Solution**—These updates are for Dell docking solution.

**NOTE:**

**If Dell Docking Solution option is selected, then:**

- <span id="page-7-0"></span>**○ The updates for the Dell Docking Solution cannot be cleared from Customize Selection screen.**
- **○ The Automatically restart the system (when required) option is selected and cannot be cleared.**
- **○ The system may restart multiple times and continue the installation.**
- **○ One or more categories (Critical, Recommended, Optional) are selected and cannot be cleared if there are updates that are part of the Dell Docking Solution.**

#### **○ The Dell Docking Solution option is not displayed if there are no updates available for Dell Docking Solution.**

A warning messages are displayed if:

- An update that is to be installed requires an interim version of the update. If there are multiple intradependencies for an update, Dell Command | Update installs the latest possible version. However, this may not be the latest version. This task requires more than one update cycle for installing the latest version of the update. For more information, see [Dependency Installation.](#page-8-0)
- Certain updates cannot be installed until a power adapter is plugged into the system.

## **Customize selection**

On the **Selected Updates** screen, click **View Details** to view the **Customize Selection** screen. This screen lists detailed information of all available updates such as name, size, and release date of the component along with other information, which helps you to choose the updates you want to apply to the system. The updates are grouped based on assigned criticality.

#### **Table 1. Customize Selection options**

![](_page_7_Picture_191.jpeg)

#### <span id="page-8-0"></span>**Table 1. Customize Selection options(continued)**

![](_page_8_Picture_173.jpeg)

#### **Table 2. Customize Selection Options**

![](_page_8_Picture_174.jpeg)

Use the check boxes next to the update to select update packages. The check box at the top of the column switch selection of all updates on the **Customize Selection** screen.

## **Dependency installation**

Dell Command | Update uses update packages to determine the latest updates for a system. An update package contains feature enhancements or changes in BIOS, firmware, drivers, applications, and software. Usually, the update is self-sufficient and runs the preinstallation and applicable dependencies; however, the update may be dependent as described here:

• **Intra-dependencies:** These updates are of the same update type such as BIOS, and must be installed or updated in a particular order which may require multiple scans and updates.

For example, consider that your system has version A01 of BIOS installed and version A05 is an available update, and version A03 is a prerequisite of version A05. You must first update the system to version A03. Dell Command | Update updates the system to version A03 before allowing an update to version A05.

#### **NOTE: It takes more than one update cycle for the system to be updated to one or more latest available versions, which are initiated by the user.**

• **Inter-dependencies:** If a component update requires an update of another dependent component of a different update type, then the dependent component has to be updated before the selected component can be updated to the recommended version.

For example, consider that your system needs a firmware update. To update system firmware, you must first update the system BIOS to a required minimum version. Dell Command | Update updates the system BIOS to the required version before updating the system firmware.

- **(^**) NOTE: When the application initiates a system update, it takes more than one update cycle for the system to be **updated to one or more latest available versions.**
- **NOTE: If the update you want to install has a dependency, Dell Command | Update notifies you during the update process with an information alert.**
- **NOTE: Non-dependent and inter-dependent updates are installed prior to intra-dependent updates.**

# <span id="page-9-0"></span>**Advanced Driver Restore for Windows Reinstallation**

To download and install system's device driver installation of a newly installed operating system follows the steps:

1. On the **Welcome** screen, **click here to download and install a complete driver library**.

**NOTE: The process of downloading the driver library for the system is automated.**

**NOTE: This process might even cost you, if you are on a metered network connection.**

The **Preparing for driver restore** screen is displayed, and the drivers are installed. Following are the various status messages that are displayed during installation:

- Checking for component updates.
- Scanning system devices—Scans the system and gathers the system information.
- Locating system driver library—Determines the system driver library to be downloaded.
- Starting download—Starts downloading the driver library.
- Extracting drivers—After the systems driver library is downloaded, these drivers are extracted for installation on the system.
- Preparing for installation—Digital signature validation and creation of a restore point on the operating system.
- Installing drivers—Displays the installation status in the format x of y, where 'x' is the number of drivers being installed and 'y' is the total number of drivers available. Select the **Automatically restart system (when required)** check box to restart the system automatically after the drivers are installed.
- Installation complete—Displays the driver installation result in the format x of y successful, where 'x' is the number of drivers that are installed and 'y' is the number of drivers available.
- Click **CANCEL** to exit this activity and return to the **Welcome** screen.

2. After installation of the drivers is complete, click **CLOSE** to return to the **Welcome** screen.

For more information about updating the system drivers to their most current version, see **[Install updates](#page-6-0)** section.

# **Update history**

You can view the details of previously installed updates on the system in the **Update History** screen. The details include the update name, update type, the date of the update was last installed, and the version of this update that was installed on the system.

### **View update history**

To view the update history:

- 1. On the **Welcome** screen, click **Update History**. The **Update History** screen is located on the left pane of the main screen.
- 2. Click **CLOSE** to return to the **Welcome** screen.

## **View and export system information**

To view and export the system information:

- 1. On the **Welcome** screen, click **System Information**. The **System Information** screen is displayed with system details such as the name, description, version of the operating system, BIOS, drivers, and applications.
- 2. Click **EXPORT** to save the system details in .xml format.
- 3. Click **CLOSE** to go back to the **Welcome** screen.

# **Activity log**

The activity log feature helps you to view the updates that are installed on the system and track any failures or issues. The activities that are generated in Dell Command | Update are classified as:

- <span id="page-10-0"></span>• Normal—Normal messages provide high-level details about the updates or errors.
- Debug—Debug messages provide detailed information about the updates or errors.

The ActivityLog.xml is stored as an .xml formatted text file at this location — C:\ProgramData\Dell\UpdateService\Log.

The root element of the log contains the name of the product and the version that is installed on the system. The child elements under the root element are listed as follows:

#### **Table 3. Elements under root element**

![](_page_10_Picture_192.jpeg)

### **View and export the Activity log**

To view and export the activity log:

1. On the **Welcome** screen, click **Activity Log**. The **Activity Log** screen is displayed.

By default, the list of activities that are performed during the last 7 days, 15 days, 30 days, 90 days, or the last year, is displayed. You can configure the period from the drop-down list.

2. From the drop-down list, select the number of days for which you want to view the update activities. For example, if you select **Last** 15 Days, you can view the update activities that Dell Command | Update has performed during the last 15 days.

 $\bigcirc$  **NOTE: You can click to view more information about the message log entry, such as application error messages. This information is also available in the exported log file.**

- **NOTE: You can click Caution next to error or failure log entries to view information about how to avoid any potential damage or problem.**
- 3. To reorder or sort the columns according to the date or message type, click **v** next to **Date** or **Message** or **More Info.**
- 4. Click **EXPORT** to export the activity log in .xml format.
- 5. Click **Save** to save changes, or click **Cancel** to revert to the last saved settings.
- 6. Click **CLOSE** to go back to the **Welcome** screen.

## **Give us your feedback**

You have the option to provide the feedback about the product, by clicking **Give us your feedback** link option from the bottom corner of the left pane on the welcome page.

**NOTE: You have the option to publish the feedback anonymously.**

# **Configure Dell Command | Update**

<span id="page-11-0"></span>The **Settings** screen enables you to configure and customize settings for update download and storage locations, update filters, schedule for downloading updates, Internet proxy, import or export settings, and driver libraries download location. It has the following tabs:

- General—See Configure the general settings for information about configuring or modifying locations to download and store updates, and Internet proxy settings.
- **Update Settings**—See [Update settings](#page-12-0) for information about configuring the schedule for system updates.
- **Update Filter**—See [Configuring the update filter settings](#page-12-0) for information about modifying and saving filter options for updates.
- **Import/Export**—See [Importing or exporting settings](#page-13-0) for information about importing and exporting settings.
- **Advance Driver Restore**—See [Configuring advanced driver restore settings](#page-13-0) for information about configuring the location for downloading driver libraries.
- **BIOS**—See [BIOS settings](#page-13-0) for information about how to save the BIOS password as an application setting.
- **Third Party Licenses**—You can view the acknowledgment of the open-source software that is used during the time of creation.

Click **Restore Defaults** to revert to the default application settings.

**NOTE: If a policy is applied by your administrator, the Restore Defaults option is disabled.**  $(i)$ 

### **Topics:**

- Configure the general settings
- [Update settings](#page-12-0)
- [Configure the update filter settings](#page-12-0)
- [Import or export settings](#page-13-0)
- [Configuring advanced driver restore settings](#page-13-0)
- [BIOS](#page-13-0)

# **Configure the general settings**

In the **General** tab, you can update the source catalog location, update the download location, and configure or modify Internet proxy settings and provide consent for Dell to gather information of the update experience.

To configure the general settings:

- 1. On the title bar, click **Settings**. The **Settings** screen is displayed.
- 2. Under **Download File Location**, click **Browse** to set the default location or to change the default location for storing the downloaded updates.

**NOTE: Dell Command | Update automatically deletes the update files from this location after installing the updates.**

- 3. Under **Update Source Location**, click **New** to add a location for downloading the updates. For more information, see **Updating Source Location** section.
- 4. Optionally, set the Internet proxy settings.
	- To use the current Internet proxy settings, select **Use current Internet proxy setting**.
	- To configure a proxy server and port, select **Custom proxy setting**. To enable proxy authentication, select the **Use Proxy Authentication** check box and provide proxy server, proxy port, username, and password.

#### **NOTE: The username and password credentials are encrypted and saved.**

- 5. To opt in to Dell improvement program, select the **I agree to allow Dell to collect and use information gathered for the purpose of improving its products and services** option available under **User Consent** in the **General** section.
	- **NOTE: Dell improvement program collects data about the operations that are performed in the application. This helps Dell to take proactive steps to improve Dell Command | Update.**

#### **NOTE: Dell improvement program does not collect any Publicly Identifiable Information(PII).**

6. Click **OK** to save changes or click **CANCEL** to discard the settings and return to the **Welcome** screen.

## <span id="page-12-0"></span>**Updating source location**

Update Source Location displays the list of all configured update source locations.

The default location is **downloads.dell.com**. However, you can add multiple source locations for Dell Command | Update to attempt access and check for updates.

To add a source location:

- 1. Click **BROWSE**
- 2. Navigate to the file location, and then select the catalog.cab file
- 3. Click **+** to add the new source location
- 4. Prioritize these locations by clicking the up and down arrows that are associated with the source location entry
- 5. Click **x** to remove the source location path from the list
	- **NOTE: Dell Command | Update uses the first source location or catalog it successfully loads. Dell Command | Update does not load each source location that is listed and aggregate the contents together. Dell Command | Update does not check for signatures on any source location that is not available in the Dell.com site.**

# **Update settings**

You can configure Dell Command | Update to automatically check for system updates on a given schedule.

Perform the following steps to configure the schedule for checking updates:

- 1. On the title bar, click **Settings**.
- 2. On the **Settings** screen, click **Update Settings**.
- 3. Under **Automatically check for updates** > **Check for updates**, select one of the following:
	- **Manual Updates Only** If you select this option, Dell Command | Update does not run scheduled updates and all the other fields on this page are hidden. To check for updates manually, on the Welcome screen, click **CHECK**.
	- **Automatic Updates**  If you select this option, Dell Command | Update runs automatic updates on the system. A check for updates run every three days. If new updates are found, the settings under **When updates** are found, determines the actions which take place.
	- **Weekly Updates** If you select this option, Dell Command | Update runs the updates on the system once in a week. You have the option to **Select the time** and **Select the day** of the week to run the updates.
	- **Monthly Updates** If you select this option, Dell Command | Update runs the updates on the system once in a month. You have the option to **Select the time** and **Select the day** of the month to run the updates.
		- **NOTE: If the selected day for a specific month is not available, then the updates get executed at the last day of that particular month.**

You have the option to select the action to perform and the notification to display **When updates** are found. The options are:

- a. **Notify Only** When updates are available
- b. **Download Updates** Notify when the updates are ready to install
- c. **Download and install updates** Notify after the updates are complete

If you select **Download and install updates (Notify after complete) option**, select the time interval that you want the system to wait before restart automatically.

4. Click **OK** to save changes, or click **CANCEL** to revert the settings and return to the **Welcome** screen.

After you schedule the check for updates activity and if updates are available, the list of updates is displayed in the **Ready for install** screen.

**NOTE: You must exit Dell Command | Update for update schedules to run.**

# **Configure the update filter settings**

In the **Update Filter** tab, you can configure the filters based on the update filter criteria.

To configure the update filter settings:

- 1. On the title bar, click **Settings**.
- 2. On the **Settings** screen, click **Update Filter**.
- <span id="page-13-0"></span>3. Under **What To Download**, select one of the following options:
	- **Updates For This System Configuration (Recommended)** Select this option to retrieve all available updates specific to the system's configuration.
	- **All Updates For System Model** Select this option to retrieve all available updates for the system model.
- 4. Under **Customize Updates**, select the update recommendation level, type of update, and its device category.
- 5. Click **OK** to save changes or click **CANCEL** to revert to the last saved settings and return to the **Welcome** screen.

# **Import or export settings**

The **Import/Export** tab enables you to save the configuration settings in the form of an .xml file. By using an .xml file, you can transfer the settings to another system and also import settings from another system. Using these .xml files that you can create common configuration settings for all the installed instances of Dell Command | Update in the organization.

To import or export the configuration settings:

- 1. On the title bar, click **Settings**.
- 2. On the **Settings** screen, click **Import/Export**.
- 3. Click EXPORT to save the Dell Command | Updatesettings on the system in .xml format.
- 4. Click **IMPORT** to import the Dell Command | Updatesettings from a previously exported settings file.
- 5. Click **OK** to save changes or click **CANCEL** to revert the settings and return to the **Welcome** screen.

# **Configuring advanced driver restore settings**

In the **Advanced Driver Restore** tab, you can configure the location to download the driver library for a new or reconditioned system.

To configure the Advanced Driver Restore settings:

- 1. On the title bar, click **Settings**.
- 2. On the **Settings** screen, click **Advanced Driver Restore**.
- 3. Click **Enable** to view the **Advanced Driver Restore for Windows Reinstallation** option on the **Welcome** screen.
	- **NOTE: By default, the feature is:**
		- **When you install Dell Command | Update on your system, the Advanced Driver Restore Reinstallation feature is enabled.**
		- **If Dell Command | Update is factory installed, the Advanced Driver Restore Reinstallation feature is disabled.**
		- **After the drivers are installed on the system, the feature is disabled.**
- 4. Select one of the following options:
	- Download driver library from the **dell.com/support** site (Recommended).
	- **Use the specified driver library**: To download the driver library from a local or network location. Click **Browse** to specify the location.
- 5. Click **OK** to save changes, or click **CANCEL** to revert to the last saved settings and return to the **Welcome** screen.

# **BIOS**

## **System Password**

- 1. On the title bar, click **Settings**.
- 2. On the **Settings** screen, click **BIOS**.
- 3. Enter a value in the **Password** field In the **System Password** window. You can click **Show Password** to view the password in the **Password** field.
	- **NOTE: The value in the Password field persists even when the Settings tab is closed and reopened.**
	- **NOTE: If the System Password is configured in the BIOS, the same password is required to perform the BIOS updates.**

<span id="page-14-0"></span>4. Click **Restore Defaults** and check that the **Password** field is empty.

## **Suspend BitLocker**

Dell Command | Update, supports the ability to install BIOS updates even if BitLocker Encryption is enabled on the system's boot drive, this provides an option by suspending the BitLocker while updating the BIOS and resuming BitLocker encryption once the BIOS has been upgraded.

Dell Command | Update provides a check box in the BIOS settings screen to **Automatically suspend BitLocker** and displays the following warning message **Warning: Automatically suspending BitLocker drive encryption must be executed in a secure environment to safeguard the drive security.**

If BitLocker is enabled, the following options get applied:

- When a BIOS update is available and selected, and the **Automatically suspend BitLocker** option is checked, then the **Automatically restart the system (when required)** option is checked and by default it is disabled. When the BIOS update is installed, BitLocker is suspended temporarily to apply the BIOS updates. After the BIOS and other updates are updated, the system automatically reboots to complete the BIOS update, and BitLocker is re-enabled.
- A BitLocker Icon is displayed to the left of the BIOS update, if present in the list of **Selected Updates** screen.
- If the user selects to uncheck the **Automatically suspend BitLocker**, the BIOS update is unchecked and disabled.
	- **NOTE: Hovering over the icon provides an additional detail as 'This update is blocked because BitLocker is enabled on this system. If you want to install this update, please check 'Automatically suspend BitLocker' in the BIOS settings pane.**
- The Dell Command | Update command line interface provides an equivalent command line option autoSuspendBitLocker=<enable|disable> to automatically suspend the BitLocker if a BIOS update must be installed. Disabling this option blocks installation of BIOS updates, if BitLocker is enabled on the OS Boot drive. Refer to the Dell Command I [Update command line interface options](#page-15-0) section for more information.

# <span id="page-15-0"></span>**Dell Command | Update command line interface**

Dell Command | Update provides a command line version of the application form that can be used for batch and scripting setups. The CLI is fully automatic and has no interactive user prompts. The CLI enables administrators to use automated remote deployment infrastructure for further updates. At this point, the command line interface provides basic options and does not include all features that can be executed using the UI version of the application.

To run the CLI: Launch the command prompt as an **Administrator**, then navigate to **%PROGRAMFILES%\Dell\CommandUpdate** and then run the dcu-cli.exe command in command prompt.

To view additional information about the commands and options available in Dell Command | Update: Run dcu-cli.exe /help.

### **NOTE:**

- **Some updates cannot be installed unless the power adapter is plugged into the system.**
- **If some updates require a restart to complete the installation, system does not restart automatically.**

#### **Topics:**

- Command line interface reference
- [Command line interface Error codes](#page-22-0)

## **Command line interface reference**

The following table lists information about the CLI options available in Dell Command | Update:

The CLI syntax is as follows:

/<command> -option1=value1 -option2=value2 -option3=value3...

#### **NOTE: There should not be any space after the forward slash when you are providing the command.**

#### **Table 4. Dell Command | Update CLI Commands**

![](_page_15_Picture_224.jpeg)

### **Table 4. Dell Command | Update CLI Commands(continued)**

![](_page_16_Picture_157.jpeg)

### **Table 4. Dell Command | Update CLI Commands(continued)**

![](_page_17_Picture_254.jpeg)

### **Table 4. Dell Command | Update CLI Commands(continued)**

![](_page_18_Picture_337.jpeg)

### **Table 5. Dell Command | Update CLI Options**

![](_page_18_Picture_338.jpeg)

![](_page_19_Picture_322.jpeg)

![](_page_20_Picture_278.jpeg)

![](_page_21_Picture_272.jpeg)

<span id="page-22-0"></span>![](_page_22_Picture_280.jpeg)

If BitLocker is enabled, the following applies:

• When -autoSuspendBitLocker is set to **enable**, and a BIOS update is available, then the BIOS update is installed, and BitLocker is suspended during the duration of installation process. After the BIOS and other updates are installed, the system automatically reboots to complete the BIOS update, and BitLocker is re-enabled. The following warning message is displayed on the console before applying the updates

**Warning: Because the BIOS update is selected, and BitLocker is enabled on this system, BitLocker will be suspended temporarily during the installation time to effectively apply the BIOS update. After the BIOS and other updates are applied, the system automatically reboots to complete the BIOS update, and BitLocker is re-enabled**.

• When -autoSuspendBitLocker is set to **disable**, the CLI removes the BIOS updates from the applicable updates and installs the rest of the updates. The following warning message is displayed on the console

**Warning: One or more available updates will be skipped, as installing these updates may cause the system to become locked by BitLocker. To avoid this situation, enable BitLocker suspension and run again to install these updates.**

# **Command line interface Error codes**

#### **Table 6. Following are the generic application return codes:**

![](_page_22_Picture_281.jpeg)

![](_page_23_Picture_285.jpeg)

### **Table 6. Following are the generic application return codes: (continued)**

#### **Table 7. The following return codes may appear while evaluating various input validation:**

![](_page_23_Picture_286.jpeg)

### **Table 7. The following return codes may appear while evaluating various input validation: (continued)**

![](_page_24_Picture_253.jpeg)

### **Table 8. The following return codes may appear while running the /scan command:**

![](_page_24_Picture_254.jpeg)

#### **Table 9. The following return codes may appear while running the /applyUpdates command:**

![](_page_24_Picture_255.jpeg)

### **Table 10. The following return codes may appear while running the /configure command:**

![](_page_24_Picture_256.jpeg)

### Table 11. The following return codes may appear while running the /driverInstall command:

![](_page_25_Picture_216.jpeg)

### **Table 12. The following return codes may appear while evaluating the inputs for password encryption:**

![](_page_25_Picture_217.jpeg)

### **Table 13. The following return codes may appear if there are issues with the Dell Client Management Service:**

![](_page_25_Picture_218.jpeg)